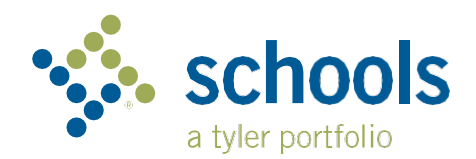

## **My Ride K-12 Parent User Guide**

## **How to access the My Ride K-12 website**

- 1. Using your browser, go to the [Traversa My Ride K-12 login screen.](https://miforesthillsps.myridek12.tylerapp.com/)
- 2. If you do not already have a registered email, click '**Register**'.
- 3. To register, enter your email address, password, and name.
- 4. After registering, you will receive a confirmation email. Click on the link in your email to confirm your registration through the My Ride K-12 website.
- 5. Login to find your student by going to My Students and clicking '**Find Student**' from the Select Action drop-down menu.
- 6. Enter your student's district ID number and student date of birth to find your student. Repeat this step to add additional students.
	- The first individual to link their student is considered the primary user and must share the students with other individuals who need access. See #8 for how to share a student.
- 7. Once you have linked to a student, click on that student's profile to see all relevant transportation information.

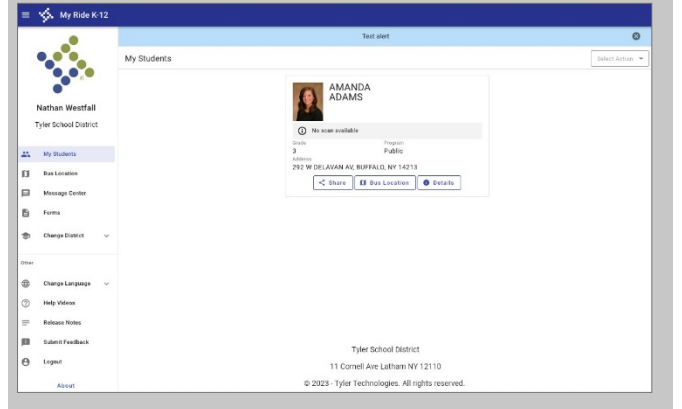

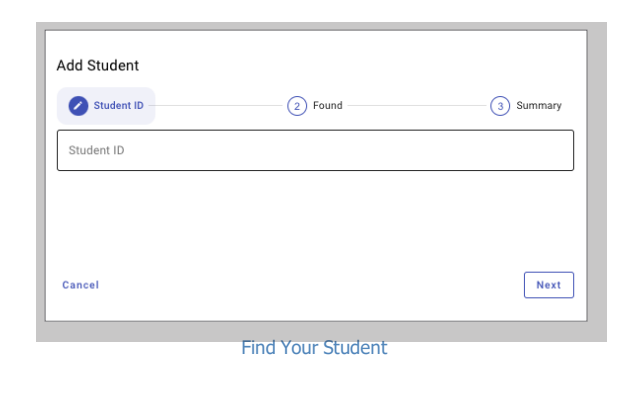

**Login Screen** 

Sign in Need an account? Sign up

Sign in with your er password Email or Phone number Email or Phone number Password Passwon orgot your password?

vler

My Ride K-12 Dashboard

- 8. To share a student link with another person, select a student and click the '**Share**' button.
- 9. Enter the email of the person with whom you would like to share. That person will receive a confirmation email that will automatically link them to the shared student(s). Recipients must register with My Ride K-12, if they have not already done so, to access the student information.

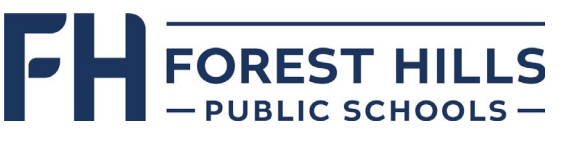

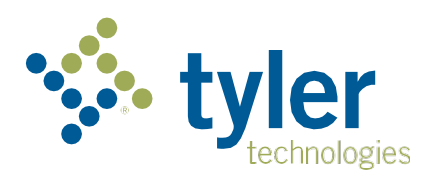

ST-MR-PUG-FLY-29467-0523

-MR-PUG-FLY-29467-0523

## **How to access the My Ride K-12 mobile application**

- 1. Download "**My Ride K-12**" from the Google Play Store or the AppleApp Store.
- 2. After the app installation is complete, open My Ride K-12.
- 3. When prompted to find your school district, enter '**Forest Hills Public Schools**'.
- 4. Once you have selected Forest Hills Public Schools, you will be routed to the login page. If you do not already have a registered email, click '**Register**'.
- 5. To register, enter your email address, password, and name.
- 6. After registering, you will receive a confirmation email. Click on the link in your email to confirm your registration through the My Ride K-12 website.
- 7. Log in, then find your student by going to My Students and choosingthe + button. This will present the Add Student screen.
- 8. Enter your student's district ID number and student date of birth. Repeat this step to add additional students.
	- The first individual to link their student is considered the primary user and must share the students with other individuals who need access. See #10 for how to share a student.
- 9. Once you have linked to a student, click on that student's profile to see all relevant transportation information.
- 10. Press the '**Share**' button to share a student link with someone else. Enter the email of the person with whom you would like to share. That person will receive a confirmation email that will automatically link them to the shared student(s). Recipients must register with My Ride K-12, if they have not already done so, to access the student information.
- 11. Regularly check for updates to ensure that your device is running the latest version of the app.
- 12. Remain logged in to the app to receive district notifications, even when the app is not actively running.

**For more information or any ongoing supportsuch as username and password information, busstop location questions, or other needs, please contact Transportation at 616-493-8785 or [transportation@fhps.net.](mailto:transportation@fhps.net)**

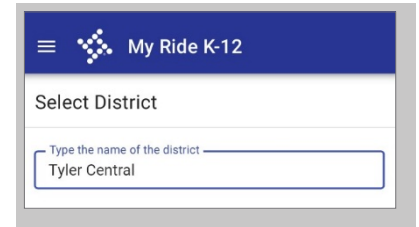

Find Your District

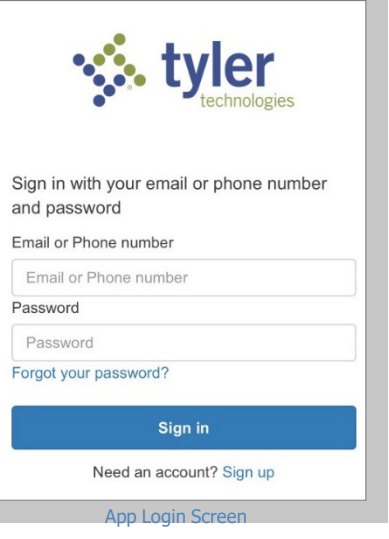

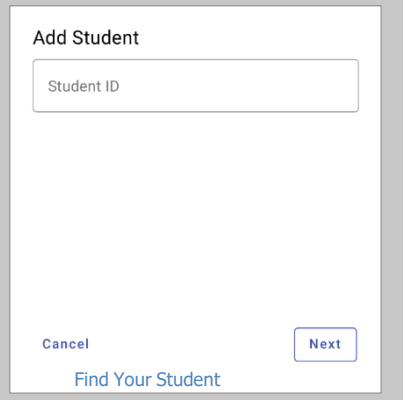

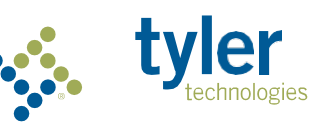

## **FOREST HILLS** *© 2023 Tyler Technologies, Inc., All rightsreserved.*